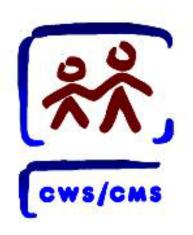

## CWS/CMS (Health/Ed)

Entering the CHDP Medical and Dental Exams
Creating and Associating Service Providers to Clients
Updating the HEP

# **Process Map**

Rev: 04/2017 Health/Ed II OF II

Scenario Manager File: [M03\_S01] – Health and Education Passport (Part 1).arc

## **Process Map Overview**

You will be using the Scenario Manager (SM) application along with the New User Curriculum for completing your Skill Building Exercises. Please be advised that SM is a stand-alone application i.e., it uses client information specific to each exercise that is stored on your hard drive. You are not connected to a network and therefore do not access the database. While every effort has been made to have SM appear and operate just as the Child Welfare Services/Case Management System (CWS/CMS) application does, SM is limited in scope to the particular exercise you are doing. Any reference to the Database (e.g. Save to Database or doing a Client Search) only involves data stored on your workstation intended to support the SM application.

This Process Map guides you through New User Curriculum Skill Building Exercises. Use this Process Map as a guide when you are working in the SM application. These maps can also be used as reference for the live application. Please check your county policies for processes that may differ.

In this Scenario you will complete the following:

- > Open Scenario Manager (SM) software and the corresponding scenario package.
- Open the existing Case (or Referral) to record.
- Entering CHDP Medical and Dental Exams.
- Creating and Associating Service Providers.
- Updating the Health and Education Passport.

Rev: 04/2017 Health/Ed II OF II

Scenario Manager File: [M03 S01] – Health and Education Passport (Part 1).arc

#### **OPEN CLIENT SERVICES**

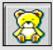

1. Click the Client Services application.

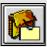

- 2. Click the Open Existing Case Folder button.
- 3. Use the Open Folder dialog box to select the **Case** to open.
- 4. Click OK.

#### CREATE A CONTACT PAGE

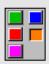

5. Click the Service Management **Section** (orange button).

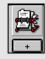

- 6. Click the "+" under the Open **Existing Contact** notebook.
- 7. Select the **child** for whom this contact is on the behalf of.
- 8. Click OK.

Contact | Associated Services |

- 9. Complete all known and mandatory (reliow) fields on the Contact page.
- 10. Click the Associated Services page.
- 11. Click the "+" in the Associated **Services** grid.
- 12. Fill out all mandatory (vellow) and known fields.

#### SEARCH FOR SERVICE PROVIDER

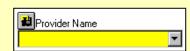

- 13. If the service provider is not listed in the drop-down box, click the Search (binoculars) icon.
- **14.** To search for the service provider, enter the last name or agency name of the Service Provider.
- 15. Click OK.
- 16. Check the drop-down list again. If the service provider appears, select the service provider.

If the service provider cannot be found after a thorough search, complete the steps in the next section.

#### **CREATE A SERVICE PROVIDER NOTEBOOK**

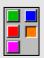

17. Click the Service Management Section (orange button).

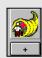

- 18. Click the "+" to create New Service Provider notebook and search or Create Service Provider from Search Results page.
- 19. Complete all mandatory (vellow) and known fields on the ID and **Address** pages.
- 20. Double click the Close Window icon in the upper left corner or click the lower X in the upper right hand corner.

Return to the Associated Services page to select the service provider.

- **21.** Select the service provider you just created from the drop-down listing.
- 22. Click the Well Child Exam button on the **Associated Services** page.
- 23. Click OK.

Rev: 04/2017 Health/Ed II OF II Scenario Manager File: [M03\_S01] – Health and Education Passport (Part 1).arc

- **24.** Complete all known information in the **Well Child Exam** dialog box.
- 25. Click OK.

Go to the **Service Provider** page in the **Client notebook** to create the association.

### ASSOCIATING THE SERVICE PROVIDER

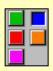

26. Click the Client Management Section (blue button).

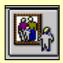

- **27.** Click the **Open Existing Client** notebook.
- 28. Select the Client notebook(s) you want to open.
- 29. Click OK.

Service Providers

**30.** Click the **Service Providers** page tab.

- 31. Click the "+" in the Service Provider grid.
- **32.** The needed **Service Provider** should appear; select the service provider.
- 33. Enter the date the client's association with the service provider began into the Start Date field.
- **34.** Complete all mandatory (vellow) and known **fields**.

#### **CREATE THE HEP**

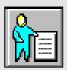

35. Click the Open Existing

Document – Client notebook.

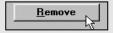

- **36.** Click the **Remove** button to remove the previous HEP document (if necessary).
- **37.** Click the **Yes** button in the **Open Notebook** dialog box.
- 38. Click the New button.

- 39. Select Health and Education Passport.
- **40.** From the **Filter Health and Education Passport Information**dialog box select the applicable filter **option** buttons.
- **41.** Review the document for accuracy.
- **42.** Click the **File** drop-down menu.
- 43. Click Print.
- 44. Save and close the document and minimize Microsoft Word.

### SAVE TO DATABASE

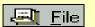

- 45. Click the File drop-down menu.
- 46. Select Save to Database.
- 47. Click Exit CWS/CMS.

Rev: 04/2017 Health/Ed II OF II